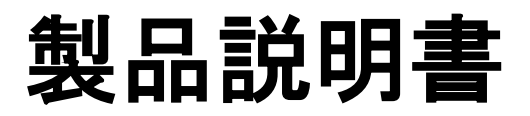

## **E850 Terminal (Wireless type)**

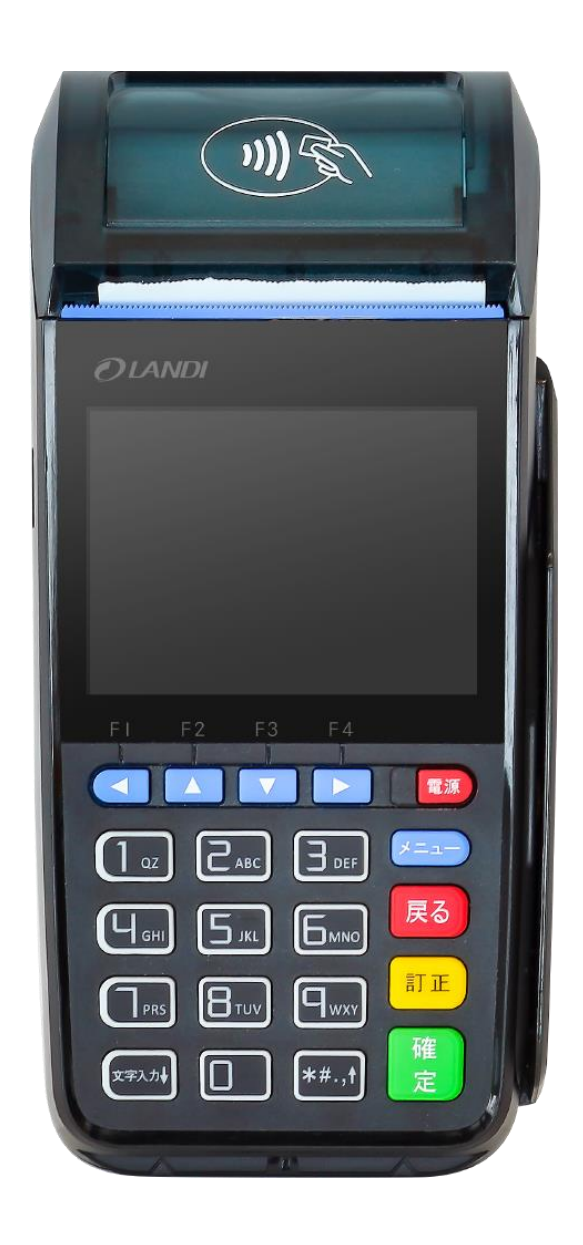

## 目次

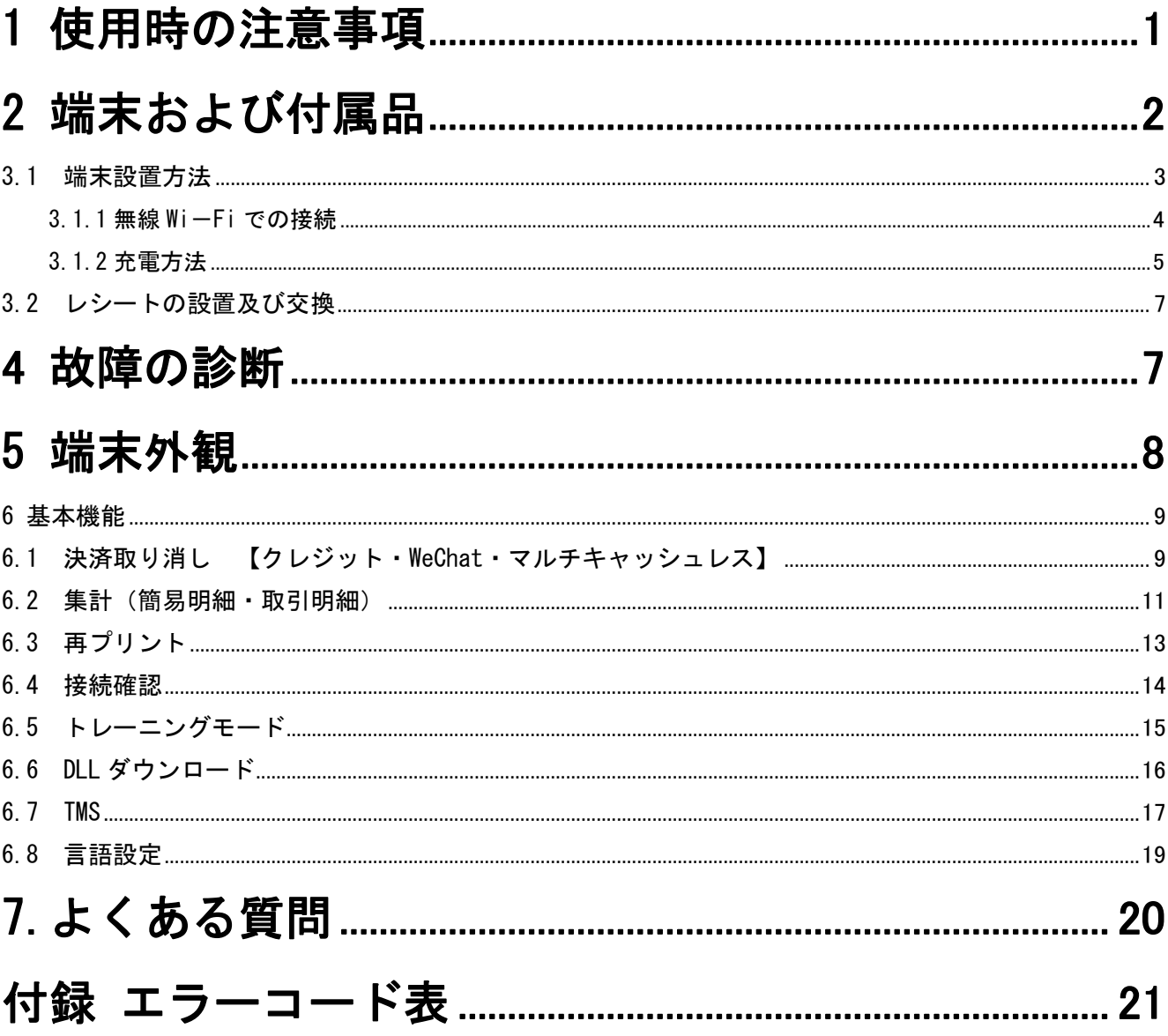

# <span id="page-2-0"></span>1 使用時の注意事項

本製品は精密な電子部品で構成されております。下記の様な場所での使用、保管は誤作動や 故障の原因となりますのでご注意ください。

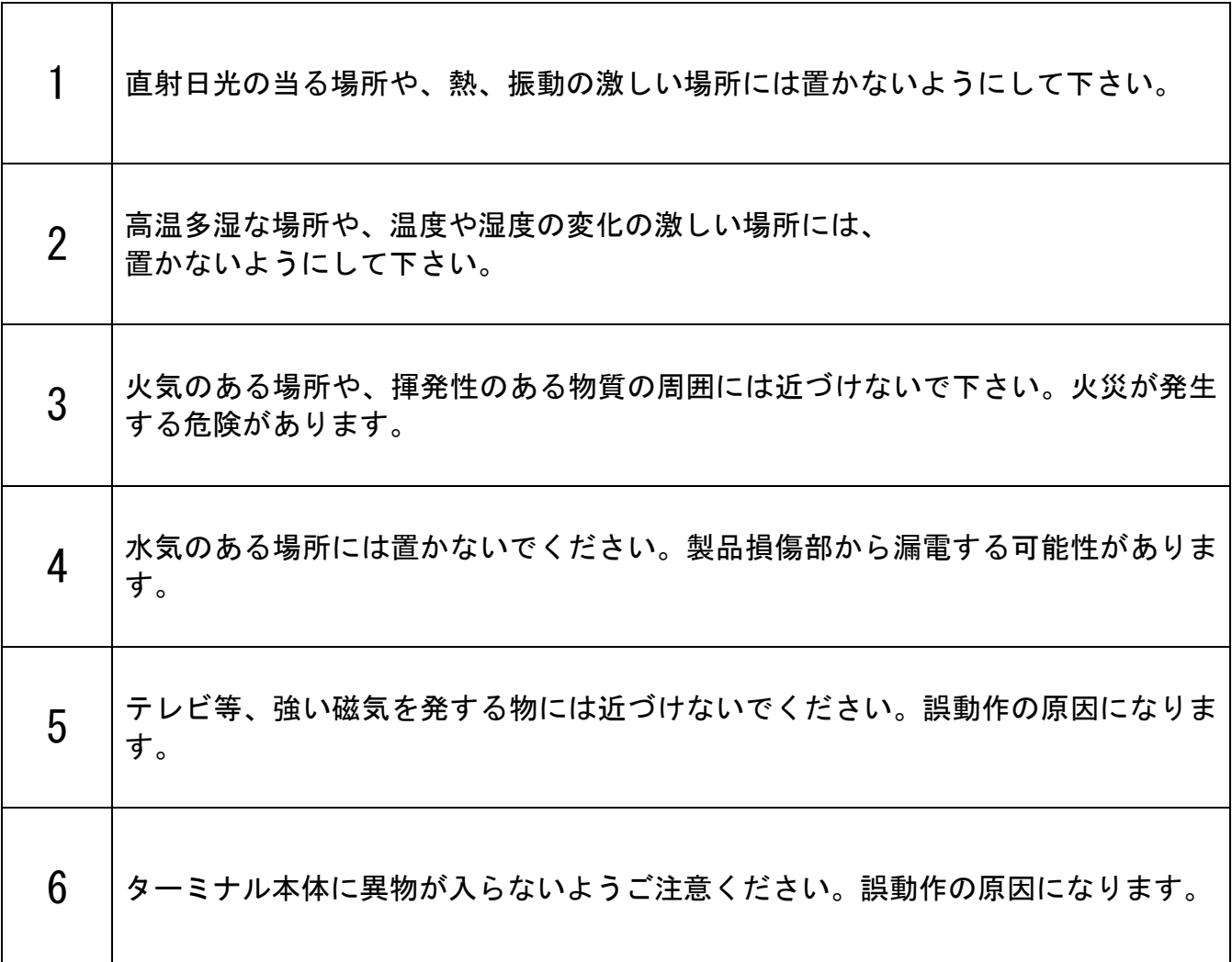

▶製品を落としたり、衝撃を与えたりしないようご注意ください。

▶本体を解体したり、電気接触部に異物を挿入したりしないでください。故障の原因になります。

- ▶異音、異臭、煙などが発生した場合、すぐに電源を切り、電源ケーブルを抜いてから、弊社までご連絡 ください。
- ▶ポータブル端末の場合、本体には通信用 SIM カードが内蔵されています。出荷時に正常に動作できるよう 設定されていますので、端末管理会社の指示以外では取り出さないでください。

# <span id="page-3-0"></span>2 端末および付属品

【基本構成】

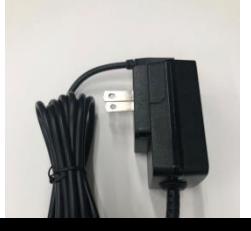

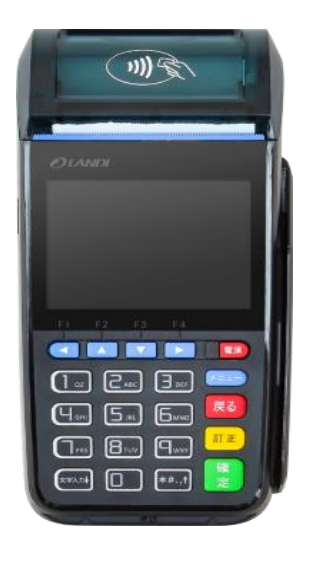

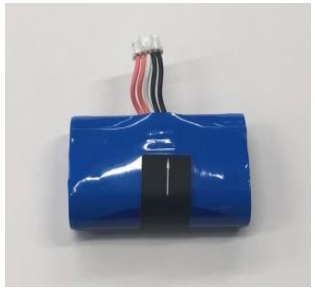

バッテリー

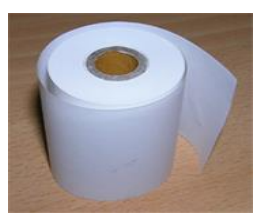

本体

レシート(本体セット:1 個 予備:2 個 ※予備は新規発送時のみ)

【別売付属品】

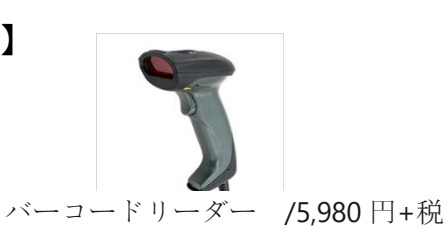

【レシートロールについて】

出荷時の状態ですでにレシートがセットされており、予備のレシートも 2 個付属しており ますが、追加のロール紙は付属の用紙にご記入の上、FAX で弊社までお申し込みください。

# 3 設置方法およびロール紙交換

### <span id="page-4-0"></span>3.1 端末設置方法

【Wi-Fi 接続の場合】

Wi-Fi での接続をご希望の場合は、接続に必要な SSID・キーコードをご用意ください。

# <span id="page-5-0"></span>3.1.1 無線 Wi-Fi での接続

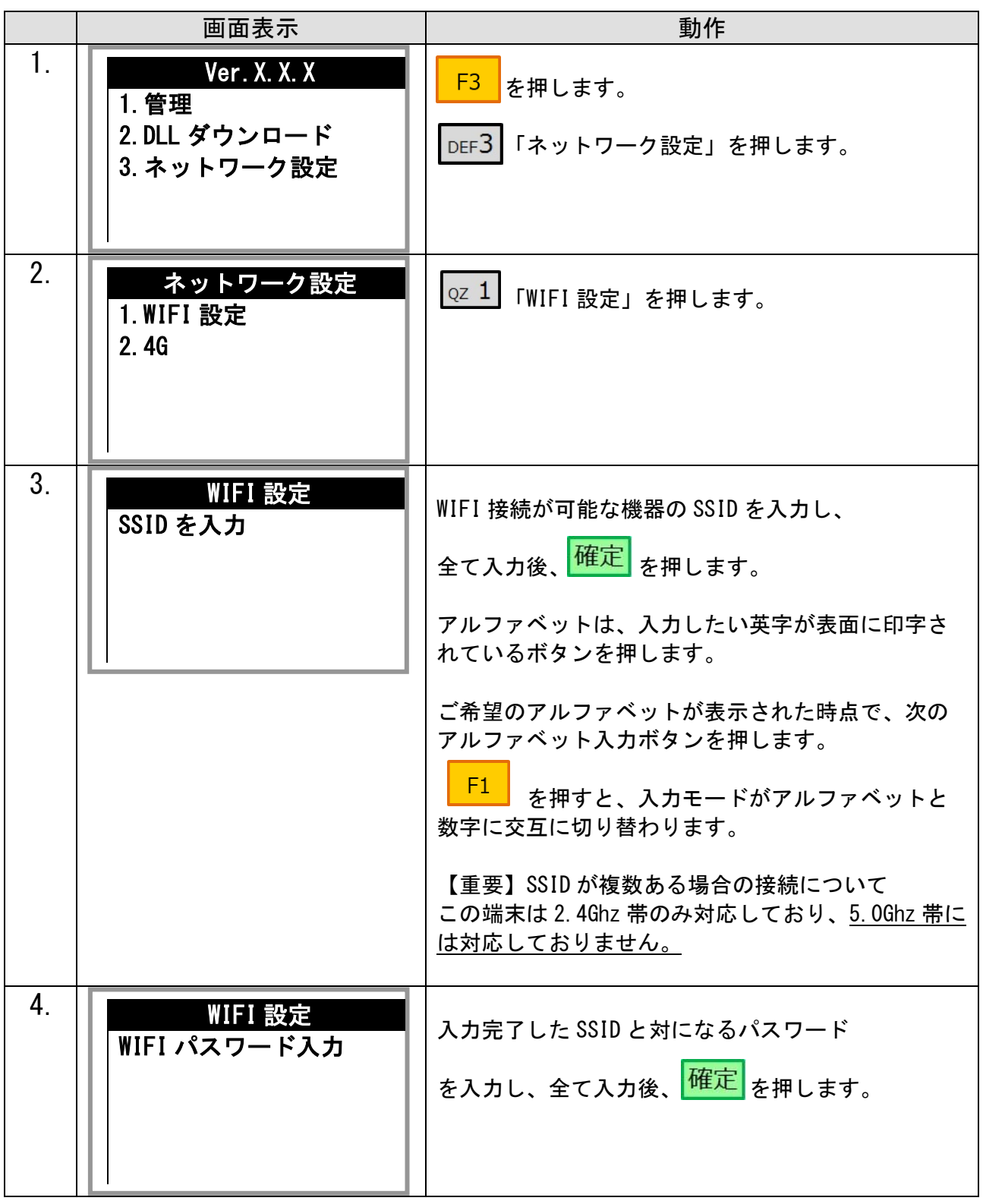

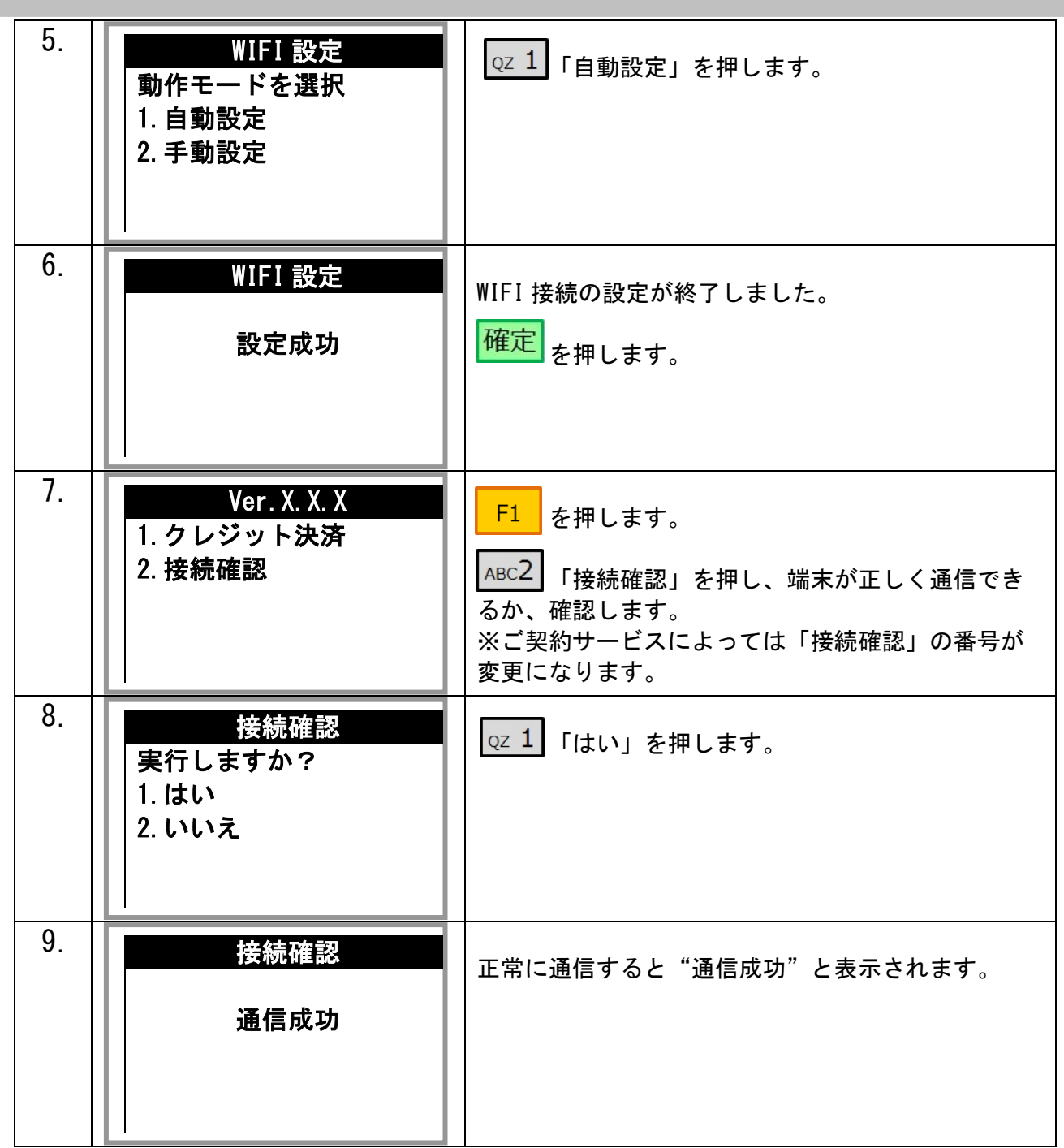

### <span id="page-6-0"></span>3.1.2 充電方法

端末本体はバッテリーが内蔵されているため、電源を介さずに作動できます。一回の充電で約200 回の通信が可能です。

充電する場合は、端末機の左側面にマイクロ USB のコネクタがありますので、電源コードを接続した AC アダプターを挿し込んでください。充電中は端末機液晶部分の充電ランプが赤く点灯し、本体が 起動していれば液晶画面のバッテリー表示が充電中に切り替わります。 本体での電源表示が少なくなりましたら充電してください。

充電完了後、充電ランプは緑に変わりますので、AC アダプターを外して端末機をご利用ください。 (充電を続けるとバッテリーが消耗しやすくなりますのでご注意ください。)

<<スリープモード>>

端末本体は省エネのため、一定時間以上操作がないとスリープモードに入ります。 再度使用するには電源ボダンを 1 回押してください。

### <span id="page-8-0"></span>3.2 レシートの設置及び交換

新しくレシートを入れる際の手順になります。

- ① プリンターカバー開口ボタンを引き上げ、カバーを開けます。
- ② レシートロール紙をトイレットペーパーと逆向きになるようにセットします。
- ③ レシートを少し引っ張り、レシートカバーの方向のガイドに合わせた後、レシートを はさむような形でカバーを閉めます。

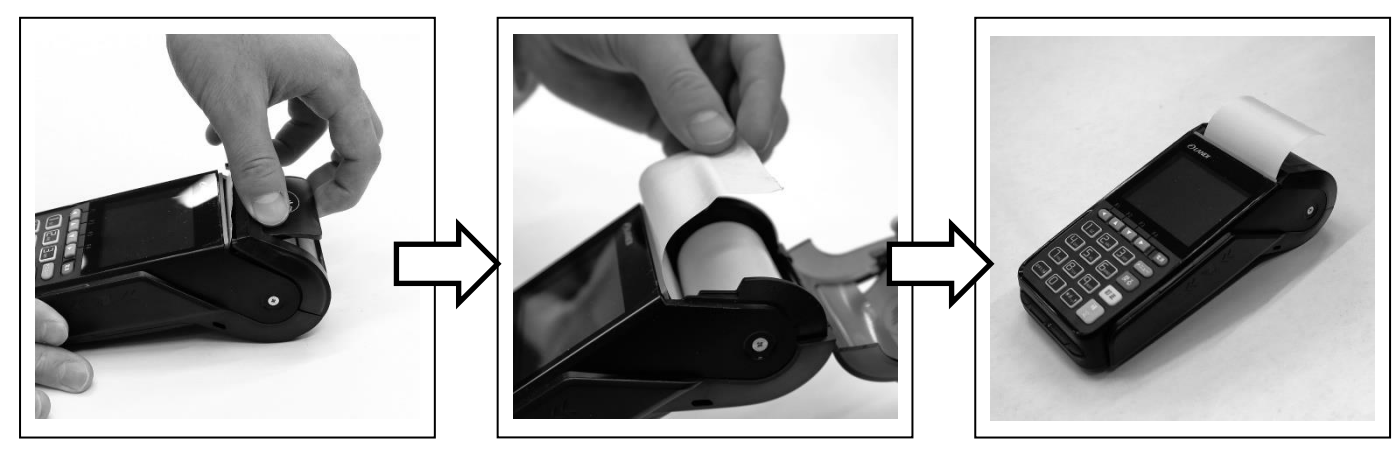

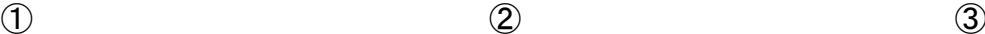

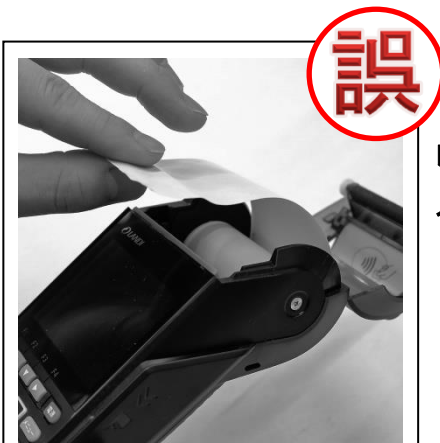

レシートが上から出てきている場合は 入れ方に誤りがあります。

<span id="page-8-1"></span>**4** 故障の診断

画面が表示されない場合

- \* バッテリーは充電されていますか?(ポータブル端末のみ)
- \* バッテリーまた AC 電源アダプターは正しく装着されていますか?
- \* バッテリーやアダプターコネクタが抜けている状態で、電源を差し込んでいませんか?

### カードが認識されない場合

- \* カードがカードスロット部分にきちんと挿入されていますか?
- \* カードの磁気面に傷がついていませんか?
- \* カードスロット部分に異物が付着していませんか?
- \* カードの磁気面は裏側に向いていますか?

### プリンターが動かない時

- \* レシートロールがカバー内に正しい向きでセットされていますか?
- \* プリンターヘッドに異物が付着していませんか?

## <span id="page-9-0"></span>5 端末外観

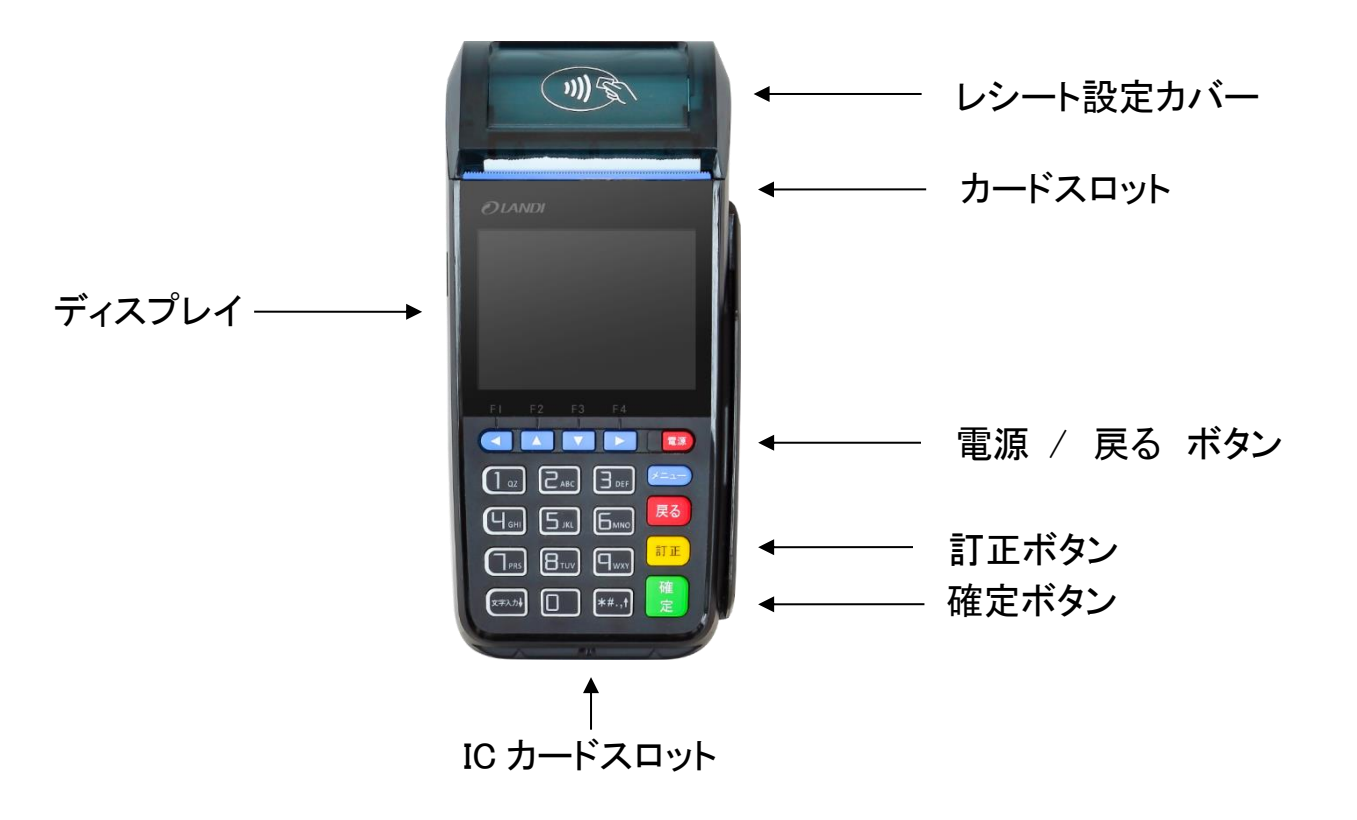

# <span id="page-10-0"></span>6 基本機能

# <span id="page-10-1"></span>6.1 決済取り消し 【クレジット・WeChat・マルチキャッシュレス】

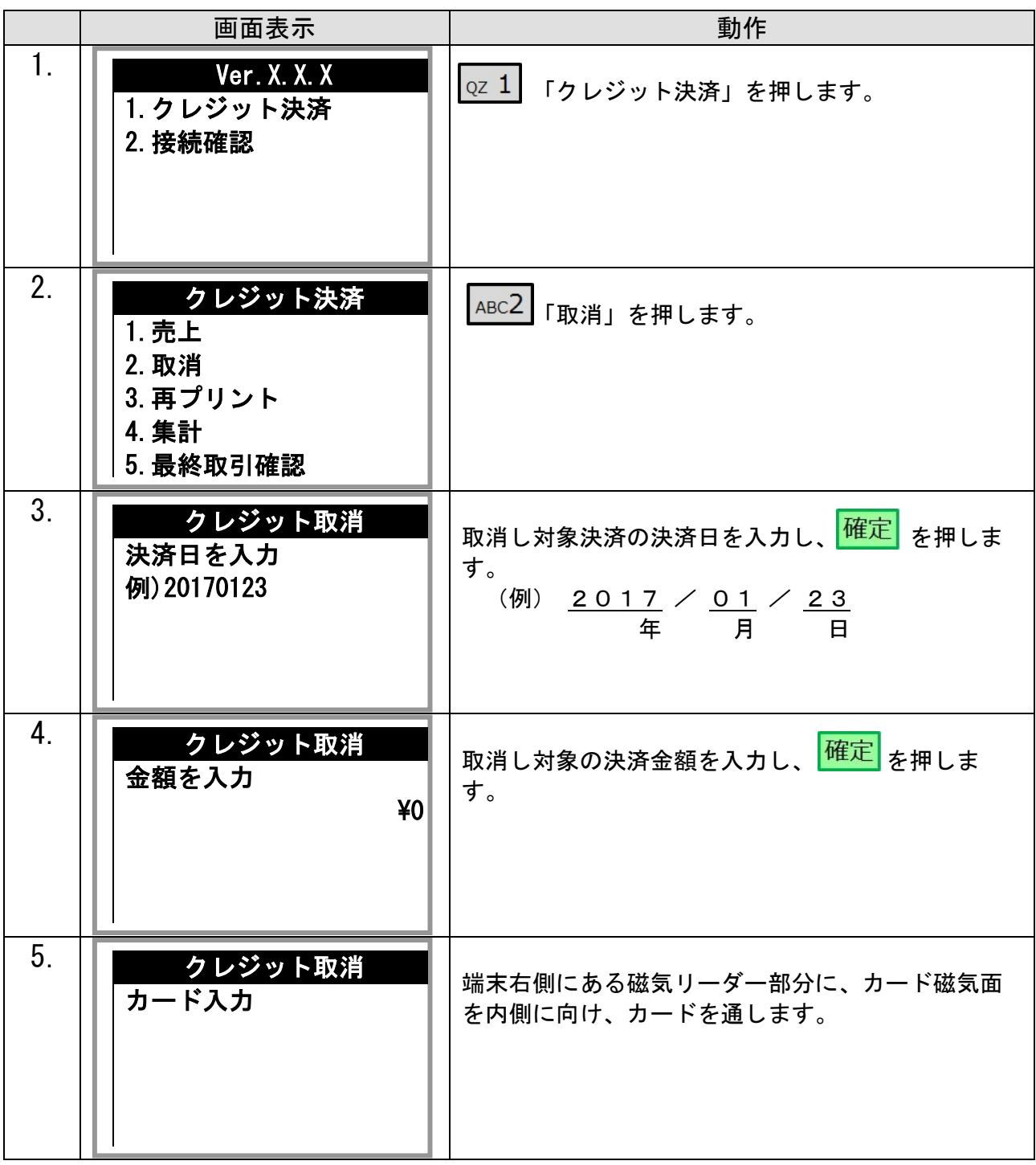

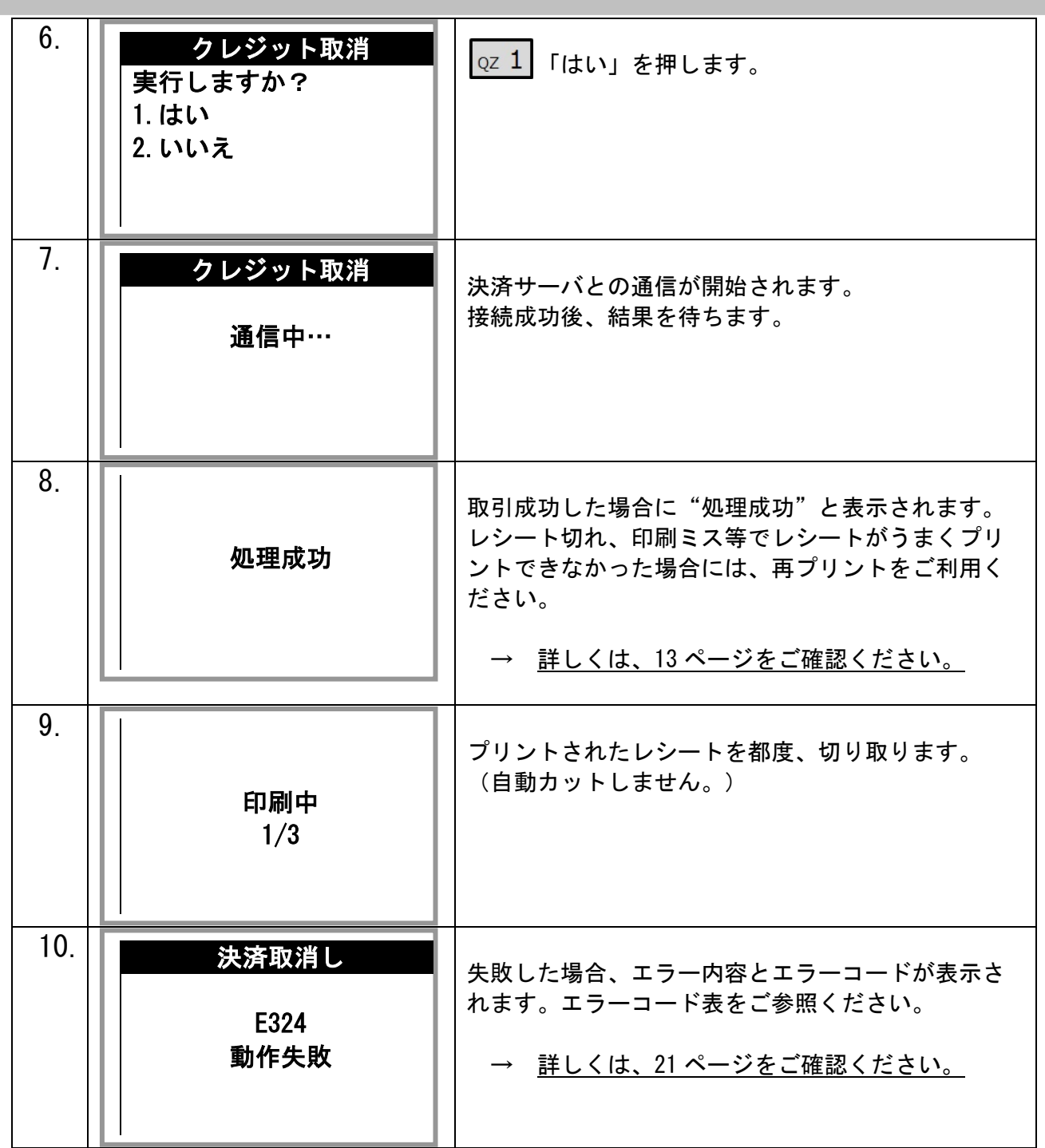

## <span id="page-12-0"></span>6.2 集計(簡易明細・取引明細)

- ※ 指定された期間内の集計をプリントします。加盟店様ごとの売り上げ集計を行う際などに使用 するもので、売上を確定させる処理ではありません。
- ※ 通常の決済機能よりも時間がかかります。

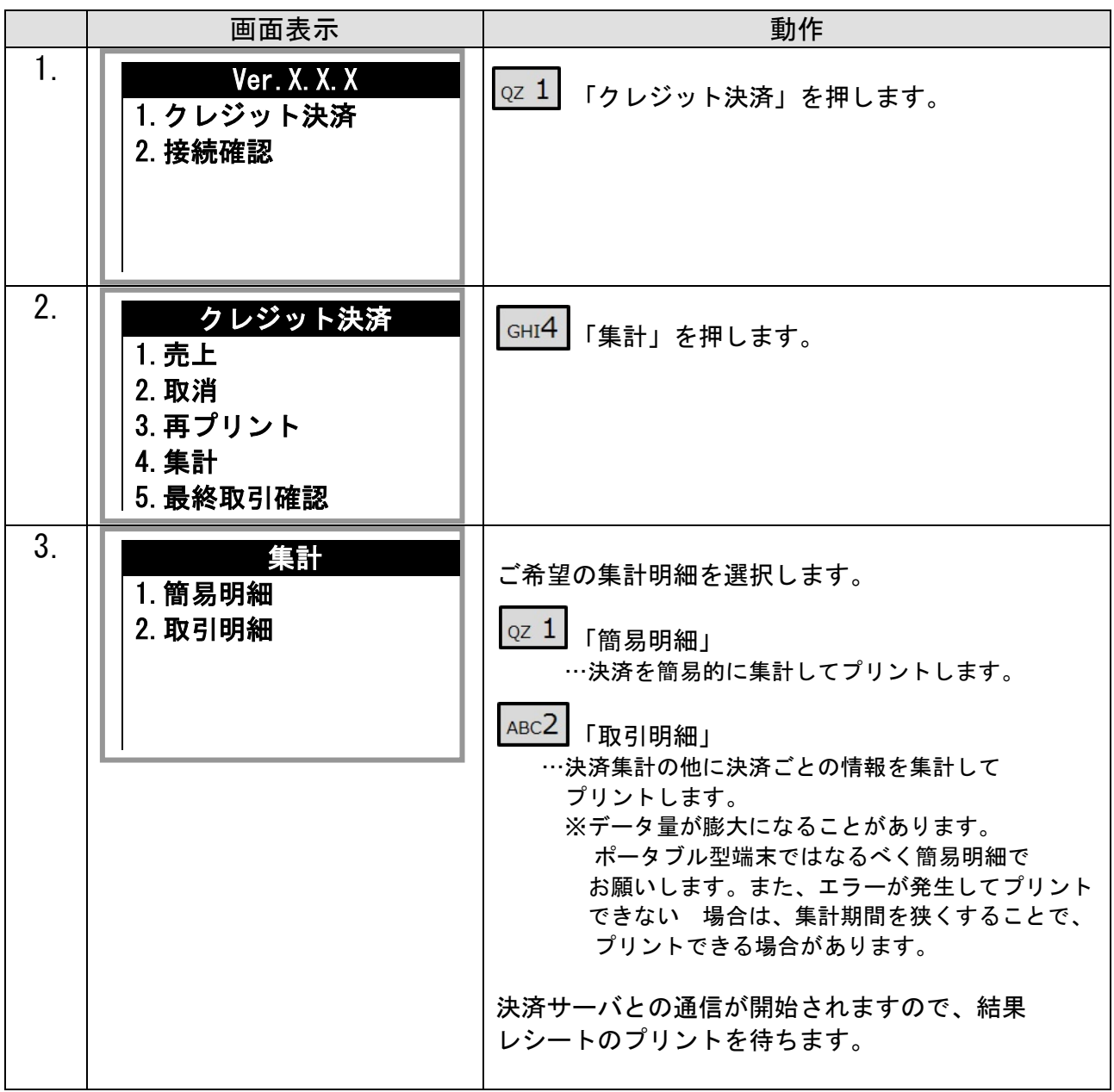

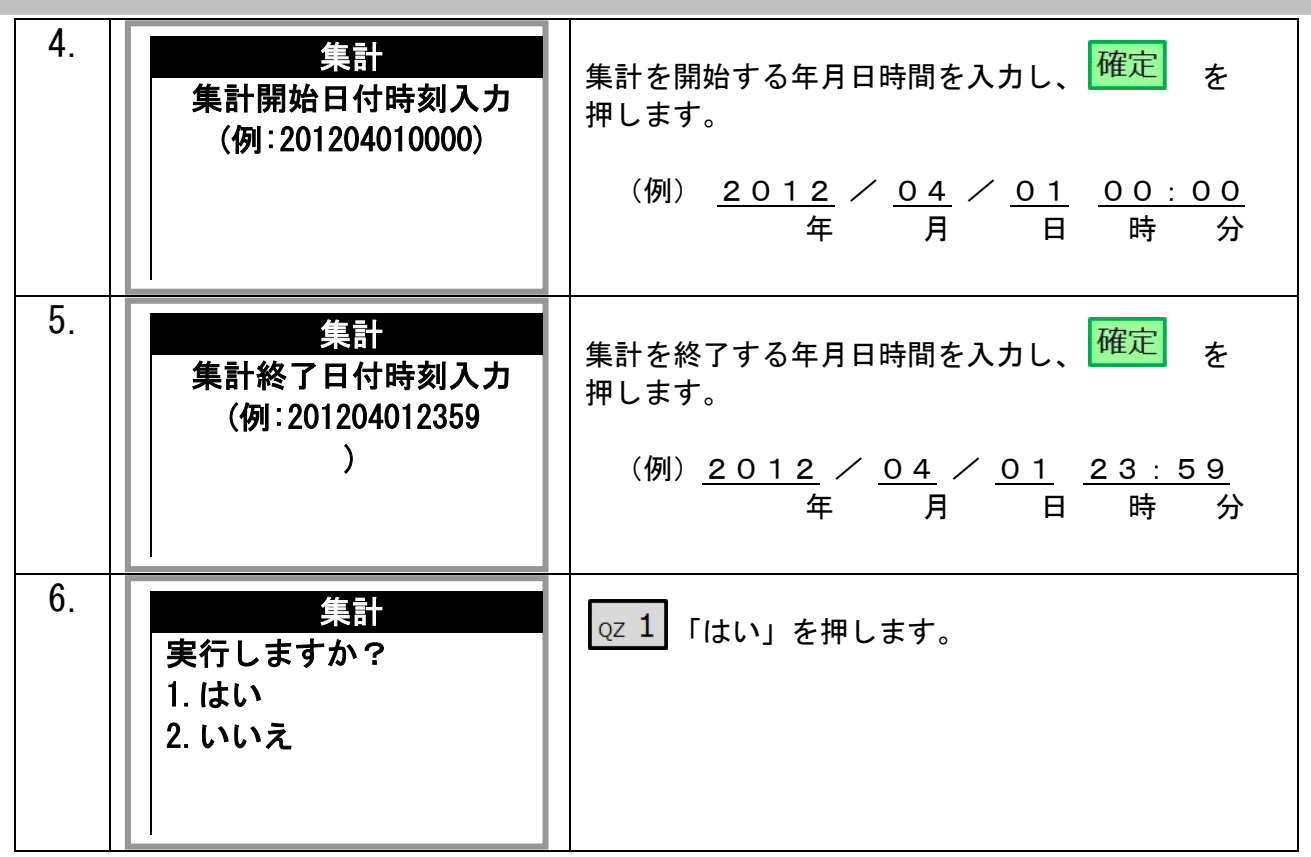

## <span id="page-14-0"></span>6.3 再プリント

※ 2017 年 10 月以前から本機をご利用の加盟店様へ 「再プリント」では通信を行わない仕様に変更となりました。

本機の通信状態をテストしたい場合は、次ページの「接続確認」をご利用ください。

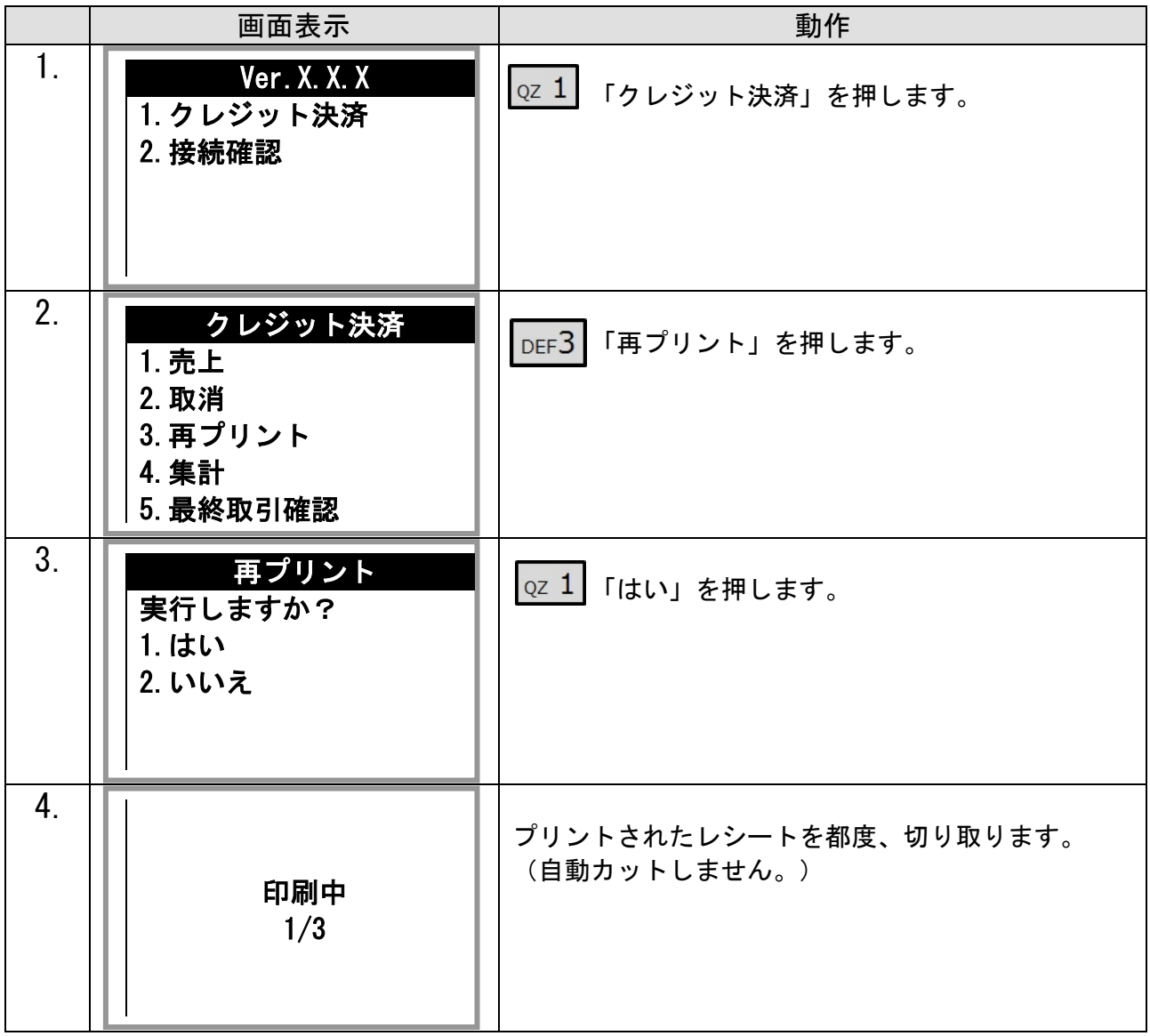

# <span id="page-15-0"></span>6.4 接続確認

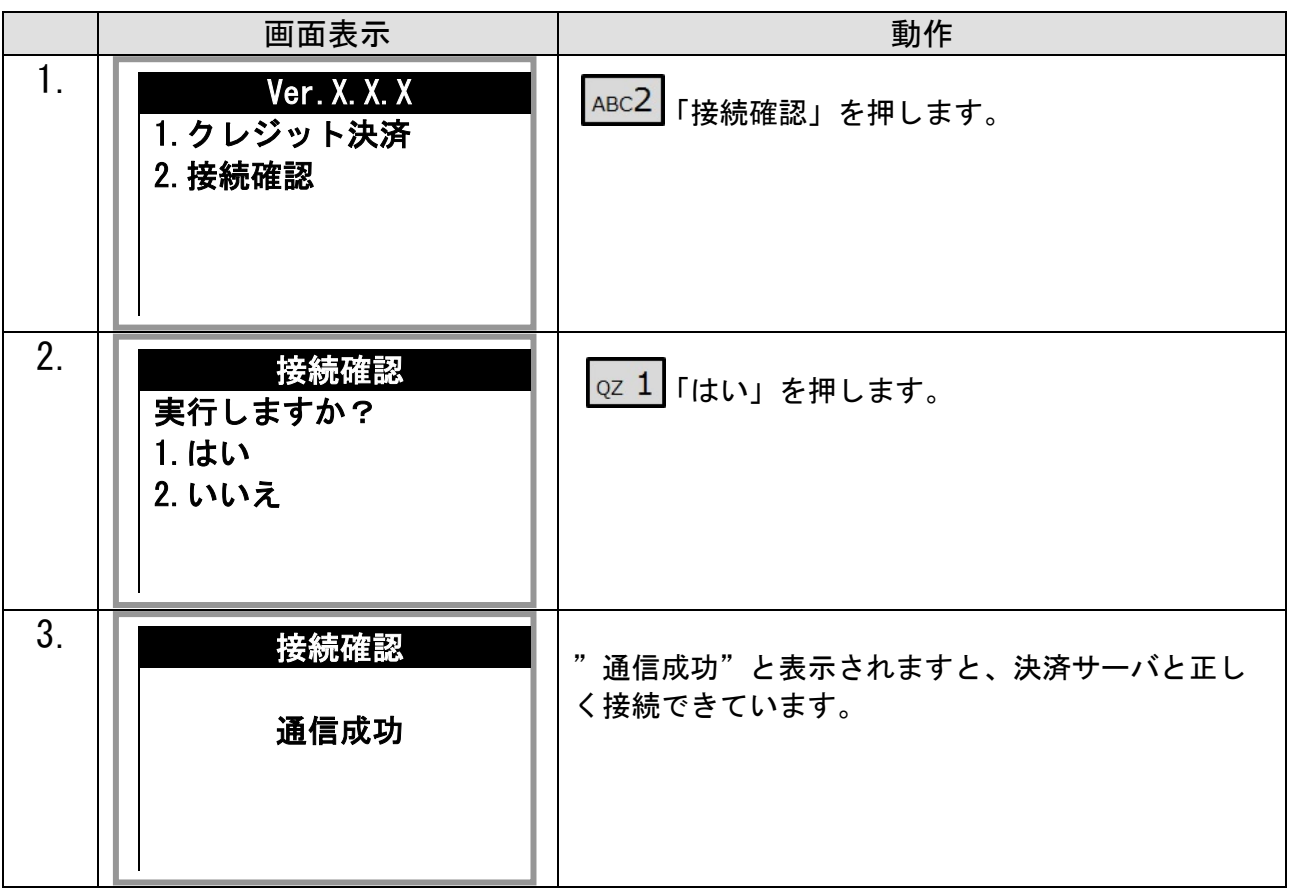

## <span id="page-16-0"></span>6.5 トレーニングモード

※本機の操作に慣れるためトレーニングするための機能です。決済サーバには接続しません。 ※トレーニングモードで処理された各取引はカード会社に送信されません。

※トレーニング終了後は必ずモードオフしてください。

※テスト決済を行う場合は、必ずトレーニングモードを利用してください。

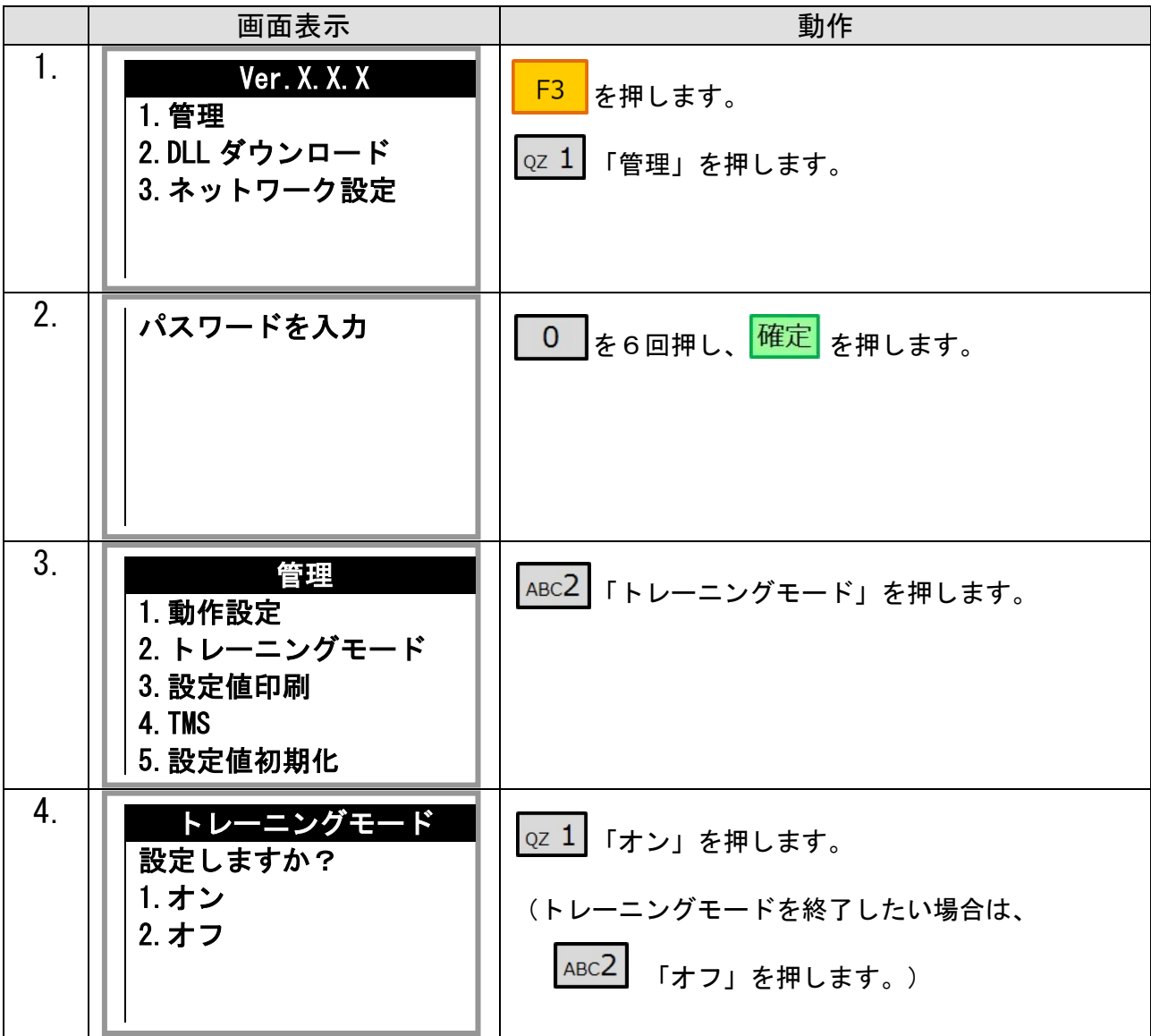

## <span id="page-17-0"></span>6.6 DLL ダウンロード

※カード会社や端末管理会社より連絡が入った場合に DLL ダウンロードを行ない、それ以外 の平時は更新しないようにお願い致します。

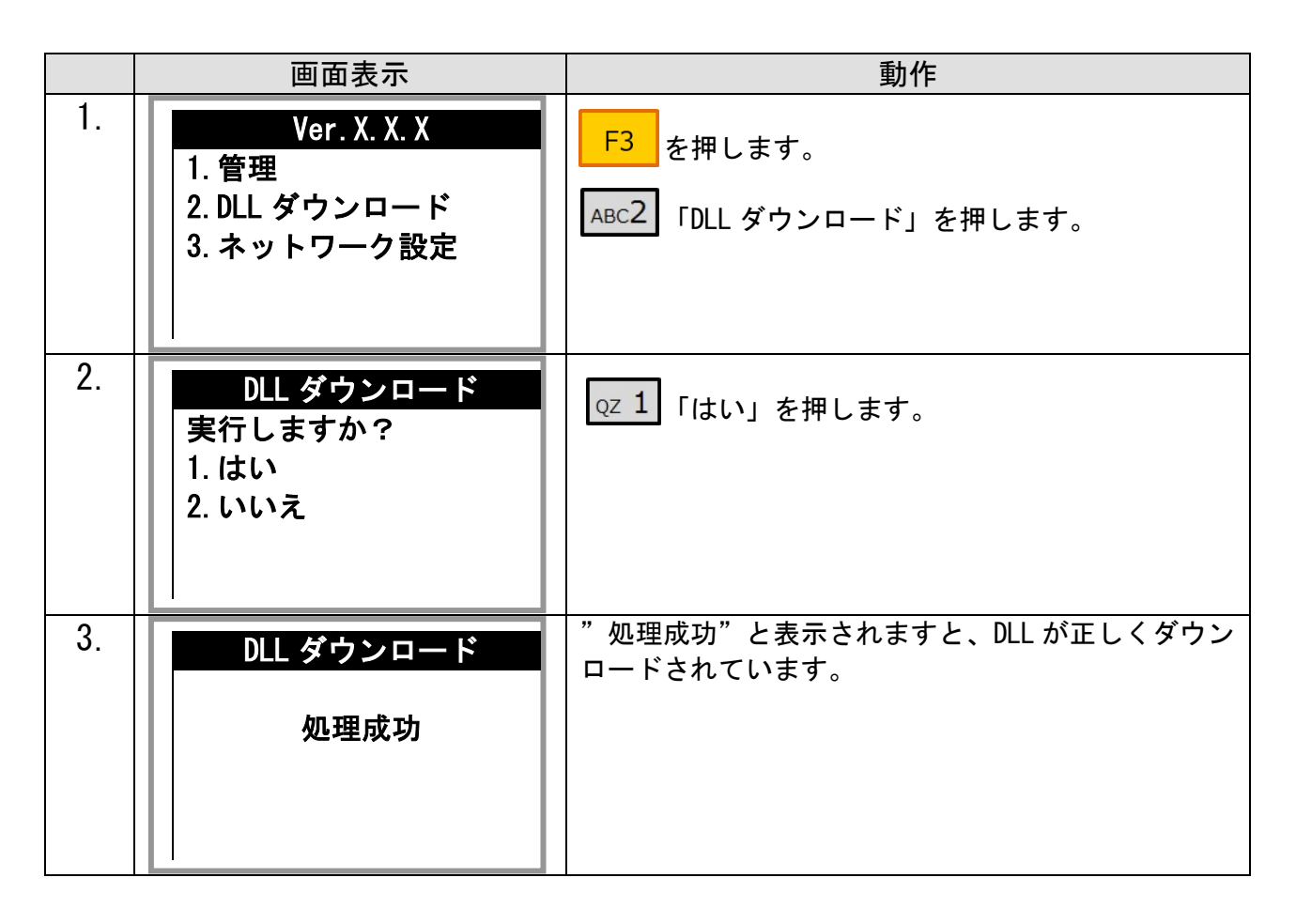

## <span id="page-18-0"></span>6.7 TMS

※カード会社や端末管理会社より連絡が入った場合に DLL ダウンロードを行ない、それ以外 の平時は更新しないようにお願い致します。

※DLL ダウンロードよりも通信時間が長く(3分以上)かかりますので、ご注意ください。

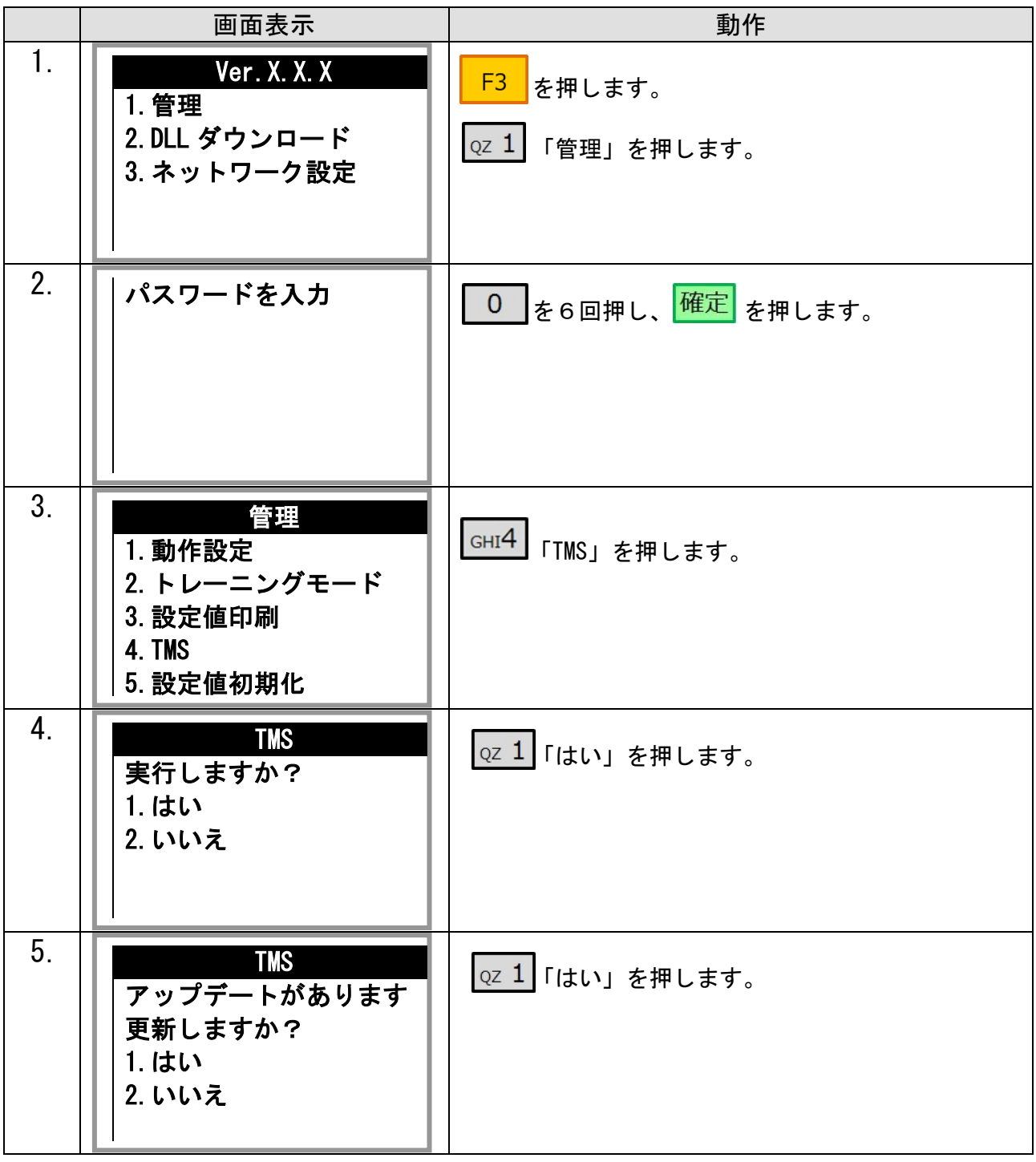

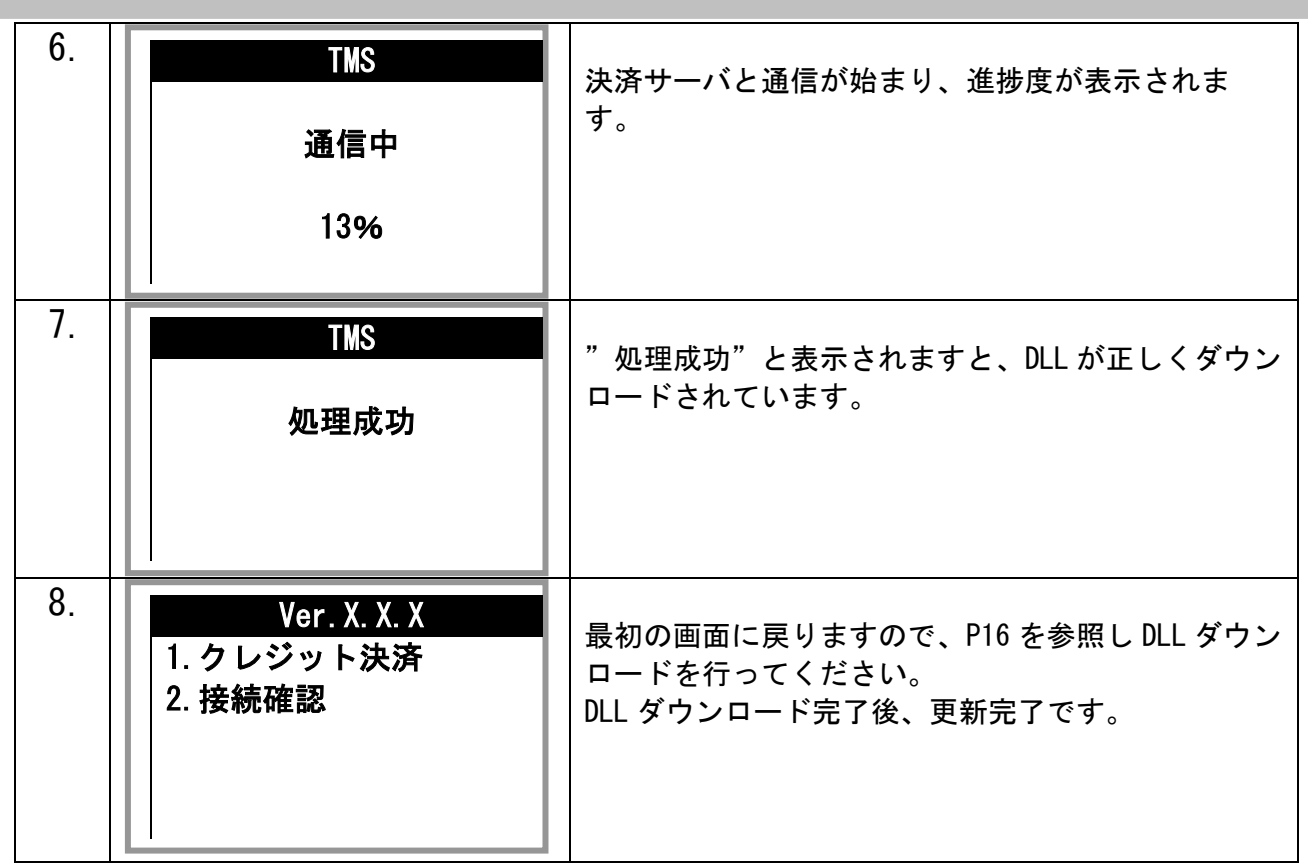

# <span id="page-20-0"></span>6.8 言語設定

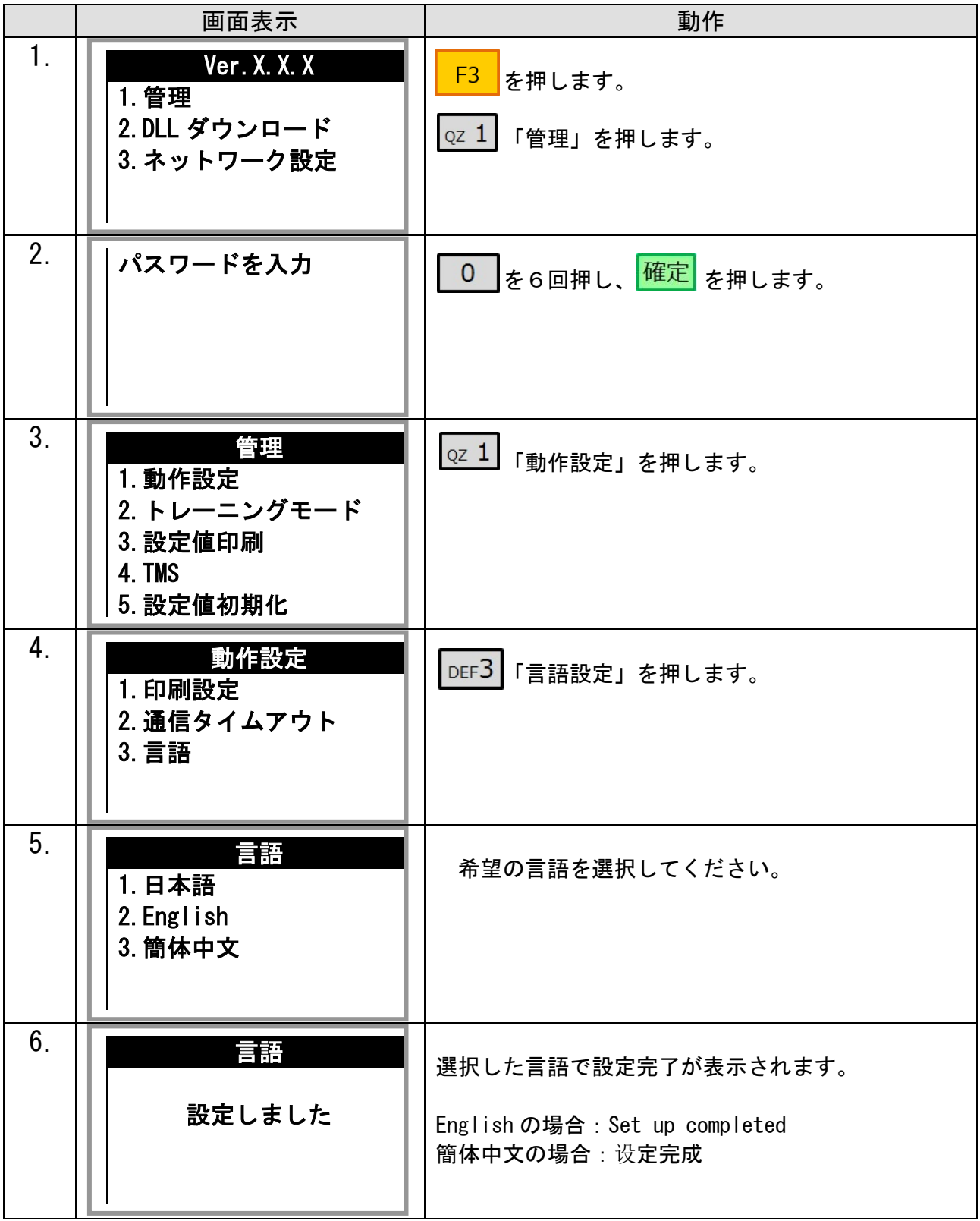

# <span id="page-21-0"></span>7.よくある質問

#### 1)「接続中」または「通信中」で画面表示が止まったままになってしまいましたが?

A. 回線がビジー状態(混雑状態)の可能性がございます。 電源を入れ直していただき再起動して下さい。その後再度決済をおこなってください。 ※場合によっては二重決済となる場合がありますので再決済前に再プリントを行ってください。

#### 2)エラーコードが出てしまったのですが?

A. 付録のエラーコード表ご参照ください。

#### 3)決済の取り消しをしたいのですが?

A.9 ページをご参照ください。 お手元にカードが無い場合は、カード会社様までお問合せください。

#### 4) プリント涂中にレシートが終わってしまったのですが?

- A.7 ページをご参照いただき新しいレシートロールをセットした後、13 ページの再プリント 機能をご利用ください。
- 5)レシートの入れ方が分かりません。
- A.7 ページをご参照ください。

#### 6)レシートがありません。

- A. 専用の発注書で、弊社までFAX (03-5909-1780)にてご注文下さい。 お急ぎの場合は、最寄りの量販店でお買い求めください。
	- ※ レシートロール感熱紙 (58\*40\*8 コアレス)

# <span id="page-22-0"></span>付録 エラーコード表

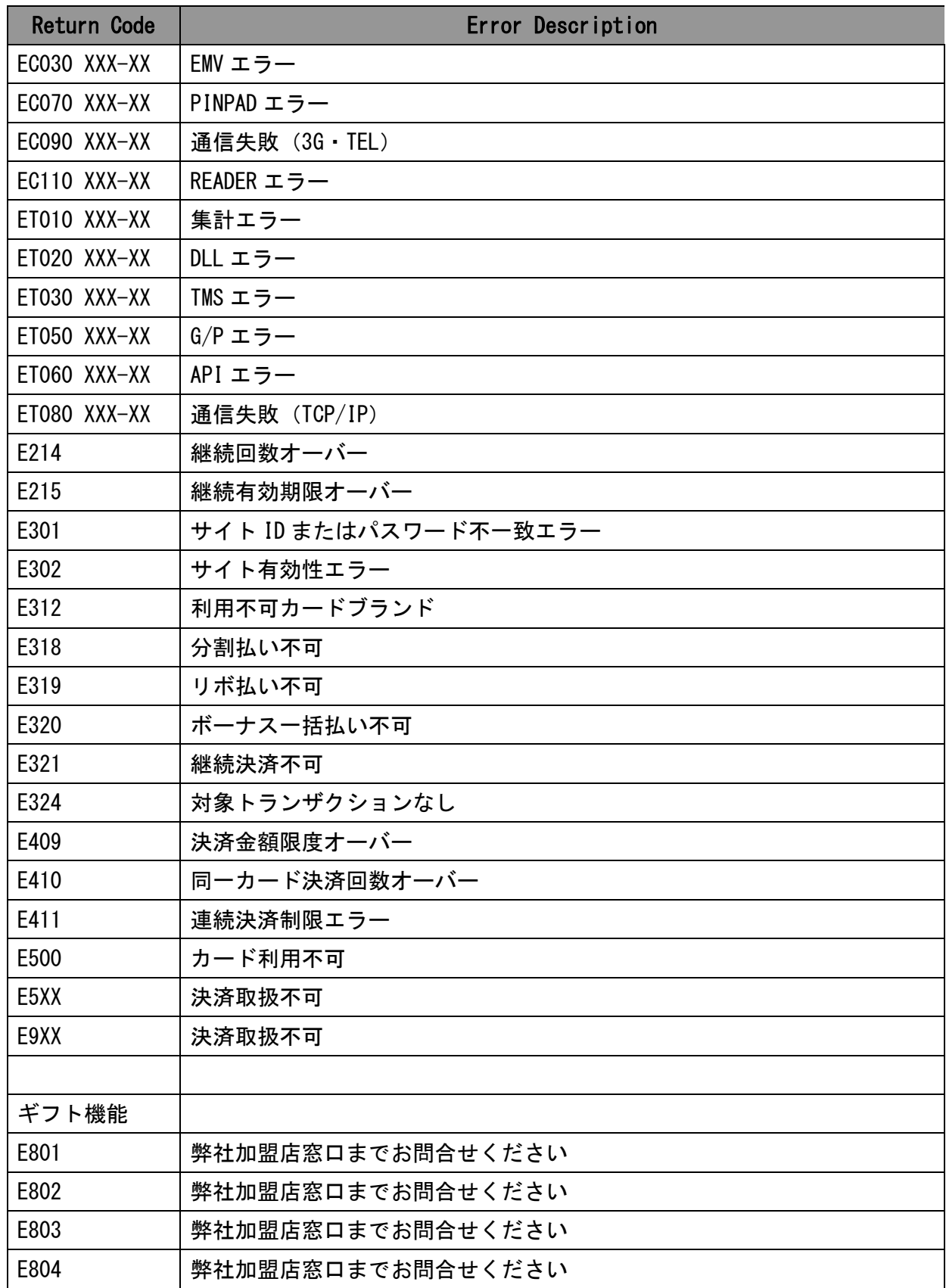

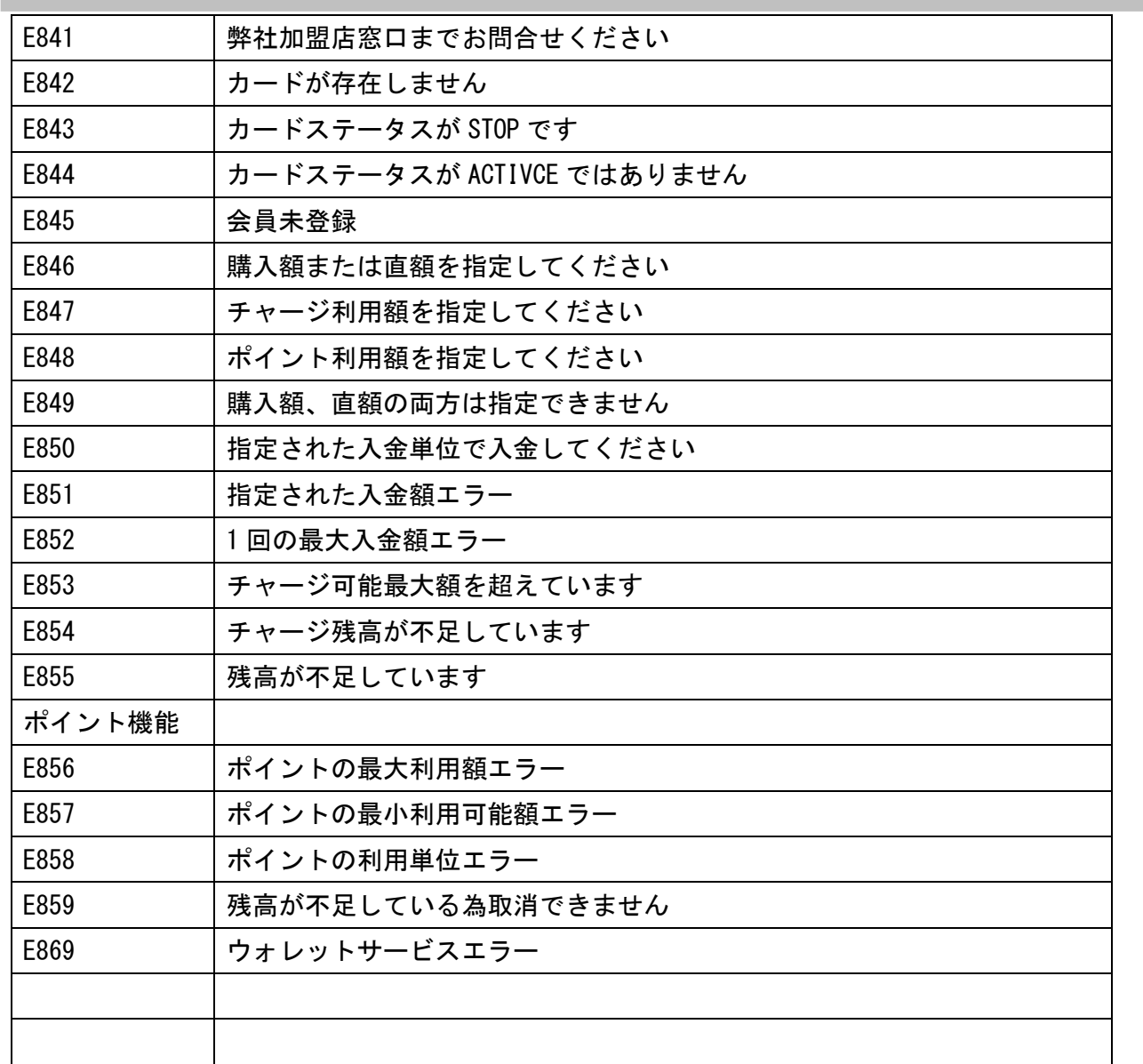

### ※その他エラーコードについては加盟店サポート窓口までお問い合わせください

251 - 252 - 253 - 254 - 255 - 255 - 255 - 255 - 255 - 255 - 255 - 255 - 255 - 255 - 255 - 255 - 255 - 255 - 25